## GeoDigm emodel

Integration Instructions for ViewPoint

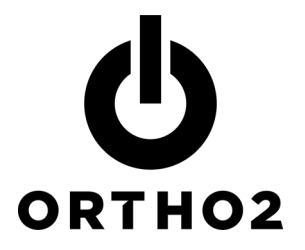

The ViewPoint integration with emodel® software from GeoDigm allows you to start the emodel software from a ViewPoint patient record and view that patient's models. These features require the ViewPoint Third Party Integration.

# Setup

Before you begin, be sure both ViewPoint and the emodel software are installed properly.

## ViewPoint

These steps must be followed on each station where you would like to use the integration.

- 1 From the ViewPoint Main Menu, click Tools & Utilities and then Third Party Integration. Note: If you receive a CD-Key mismatch message, contact your Ortho2 Regional Manager.
- 2 Click New.
- 3 Select Command Line for the integration type.
- 4 Enter "emodel" for the Integration Name.
- $5$  For the Filename, use  $\ldots$  to navigate to the emodel.exe and select it.
- **6** Enter "PATIENT\_ID" (all caps) for the **Command** Line Parameters.
- 7 Enter "\*.EMODEL" for the Command Line Suffix.
- 8 Click Add and OK.

### <u>हैं 3rd Party Integration Properties</u>  $2$ <sup> $\times$ </sup> Choose Integration Type **Integration Name** C Command Line emodel Filename C Object Integration C:\Program Files\GeoDigm\emodel\bin\e ...  $\cap$  None Command Line Parameters Chase Health Advance **PATIENT ID** Gendex - VixWin Command Line Suffix C ClinCheck \*.EMODEL New Ortho2 ViewPoint System Number Check File Existence Delete Support Biographical Previot Next Add Edit Apply  $\subseteq$ ancel

### emodel

Patients will need to be entered in the emodel database with the same patient ID they are assigned in ViewPoint.

## Using the Integration

To start emodel from a ViewPoint patient record, click the Third Party Integration  $\mathcal{F}$  button in the ViewPoint toolbar and select emodel. Emodel will open to a list from which you select to view that patient. If the patient doesn't exist, emodel will still open, but will not display a list of patients. You may then add this patient as a new patient within emodel.

With this integration, the 3rd Party Update/New button  $\frac{3rd}{1}$  in the patient folder has no function.

## Contact

emodel ViewPoint<br>
GeoDigm Corporation<br>
Cercle Corporation<br>
Crtho2 GeoDigm Corporation<br>1630 Lake Drive West Chanhassen, MN 55317 Ames, IA 50010 www.dentalemodels.com www.ortho2.com

1107 Buckeye Avenue (866) 436-6335 (800) 346-4504 or (515) 233-1026